# **ΠΕΡΙΕΧΟΜΕΝΑ**

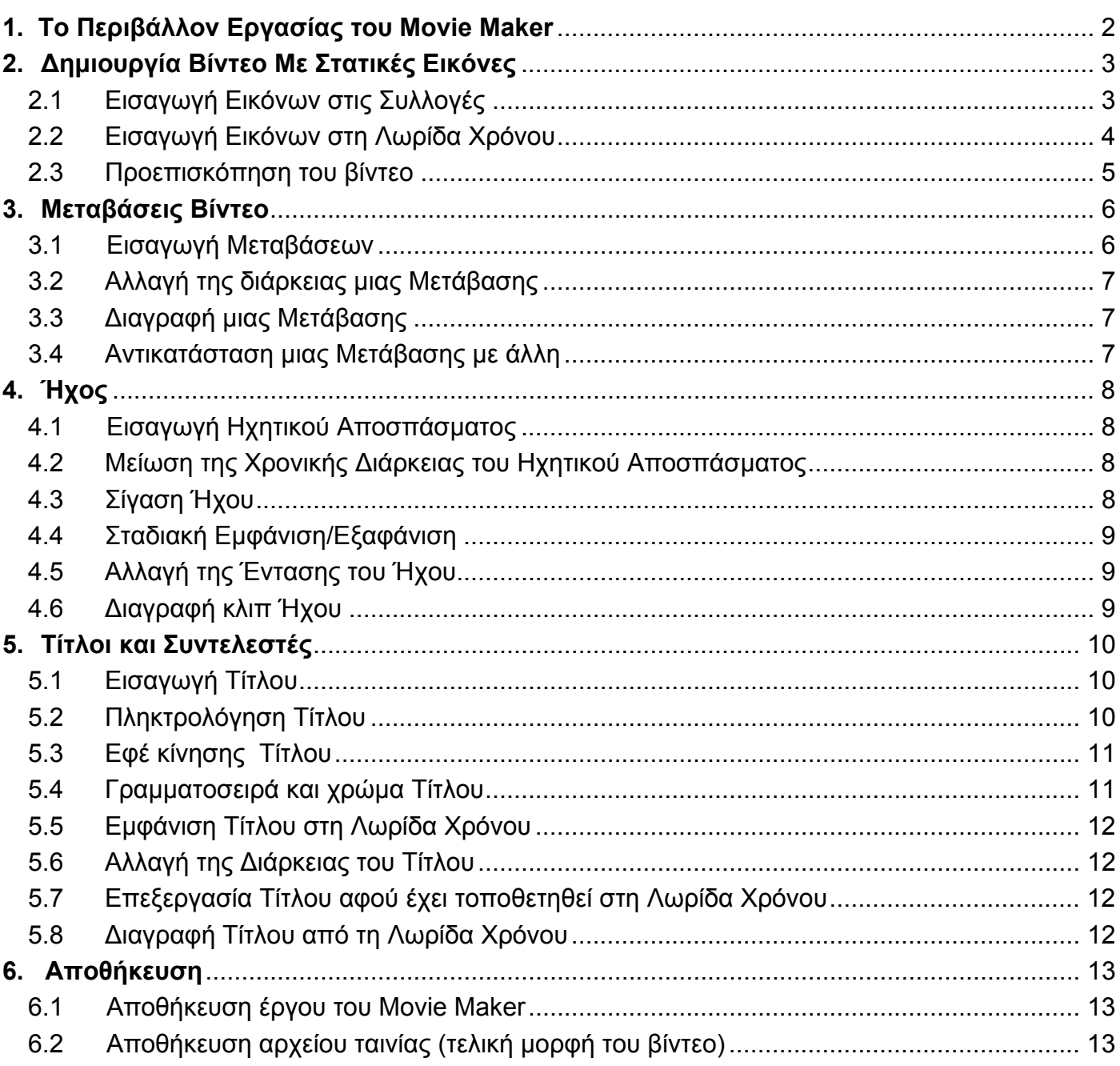

# **ΣΗΜΕΙΩΣΕΙΣ ΓΙΑ ΤΟ WINDOWS MOVIE MAKER**

# **1. Το Περιβάλλον Εργασίας του Movie Maker**

Μόλις ανοίξουμε το Movie Maker εμφανίζεται στην οθόνη το παρακάτω περιβάλλον εργασίας:

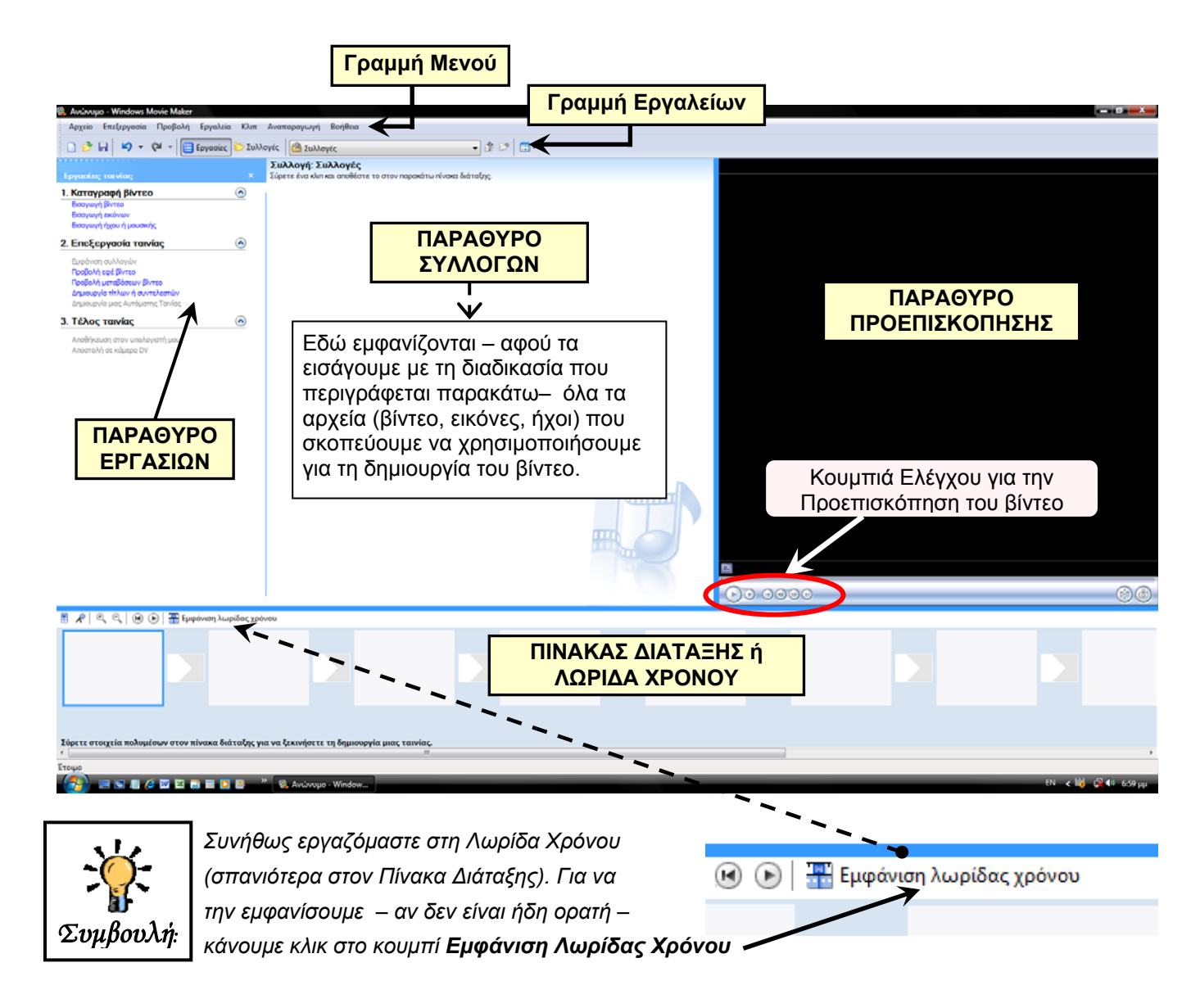

#### *Τα στοιχεία της Λωρίδας Χρόνου*

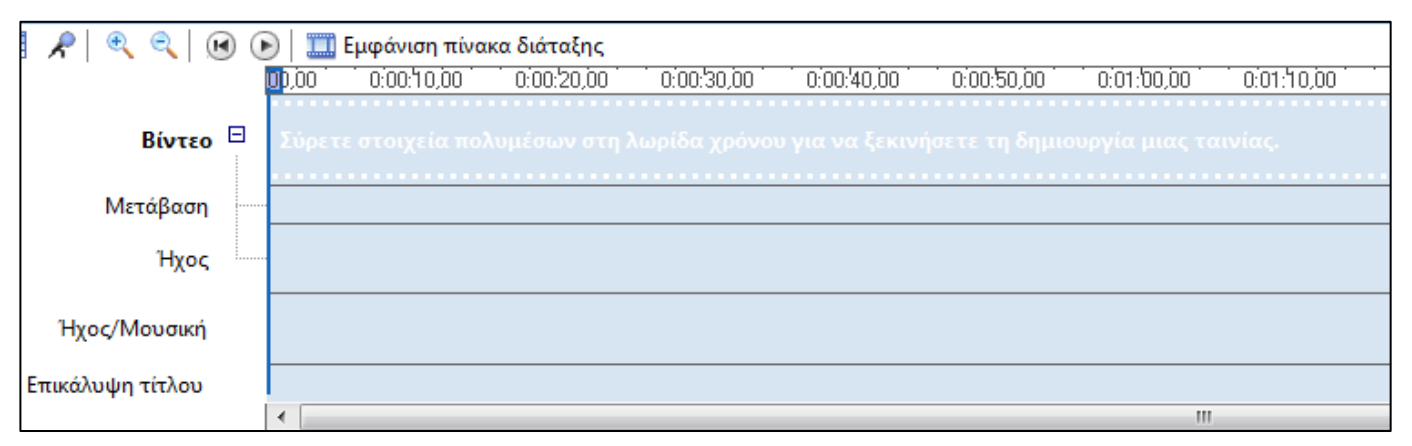

## **2. ∆ημιουργία Βίντεο Με Στατικές Εικόνες**

## **2.1 Εισαγωγή Εικόνων στις Συλλογές**

Πριν ενσωματώσουμε τις εικόνες στο βίντεό μας πρέπει να τις εισάγουμε ως αρχεία στις **Συλλογέ**ς. Αυτό γίνεται ως εξής: Κάνουμε κλικ στο μενού *Αρχείο → Εισαγωγή στις συλλογές…* και εμφανίζεται παράθυρο στο οποίο, αφού ορίσουμε το φάκελο στον οποίο βρίσκονται αποθηκευμένα, επιλέγουμε το αρχείο ή τα αρχεία εικόνων που θα χρησιμοποιήσουμε.

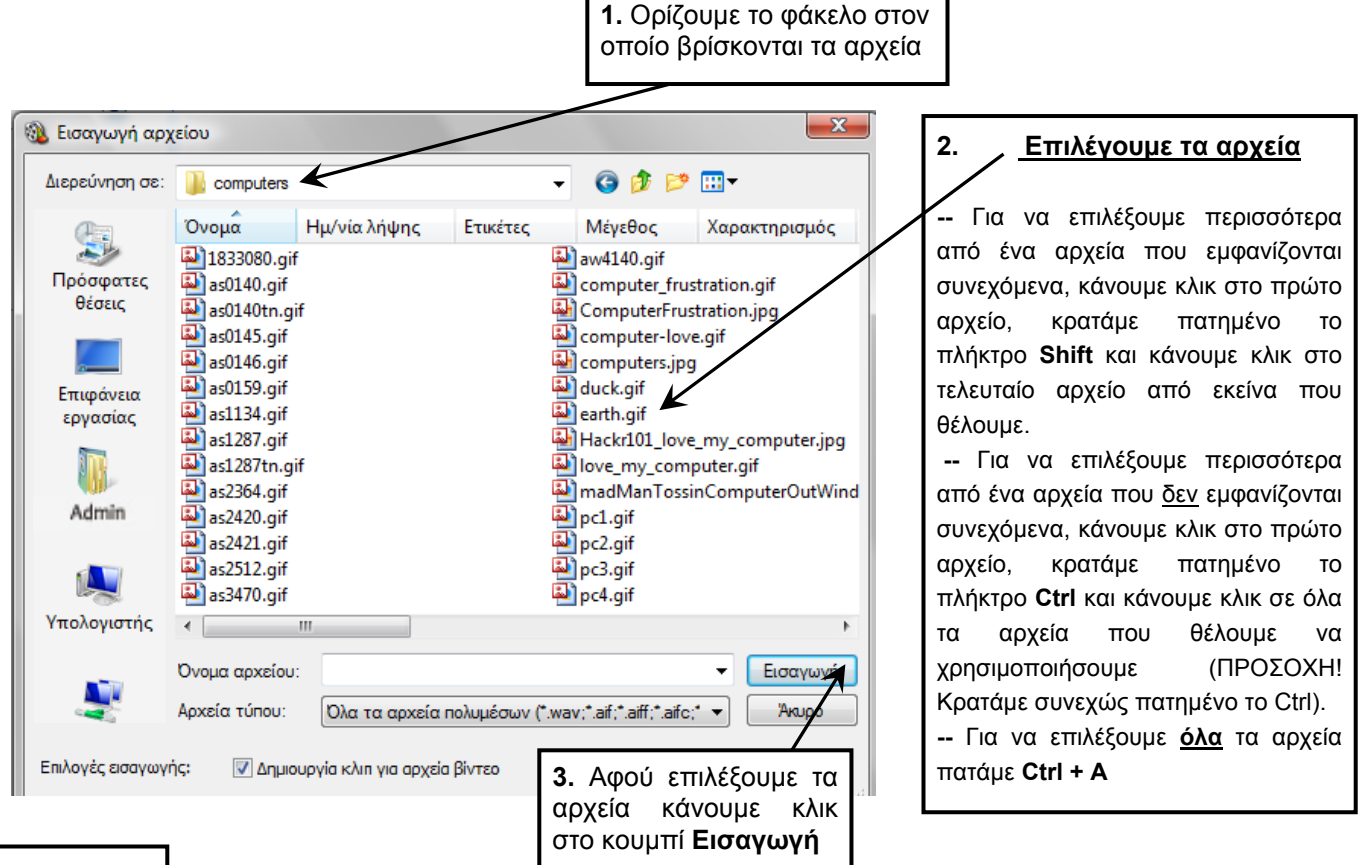

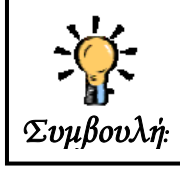

*Συνήθως μας βοηθάει πολύ στην επιλογή των σωστών αρχείων η προβολή τους ως Μικρογραφίες. Για να το εφαρμόσουμε κάνουμε κλικ στο κουμπί* 

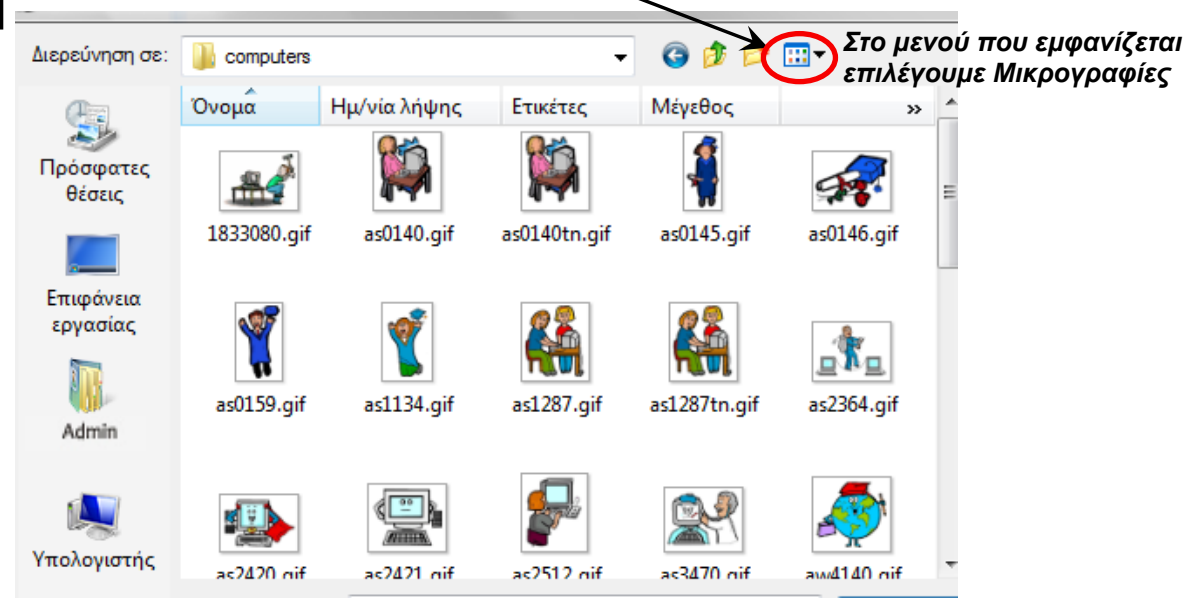

Εφαρμόζοντας προβολή των αρχείων ως **Μικρογραφίες** είναι πιο εύκολο να επιλέξουμε τα σωστά αρχεία!

#### **2.2 Εισαγωγή Εικόνων στη Λωρίδα Χρόνου**

Αφού τα εισάγουμε στις Συλλογές, τα αρχεία εμφανίζονται στο **Παράθυρο Συλλογών** ως μικρογραφίες

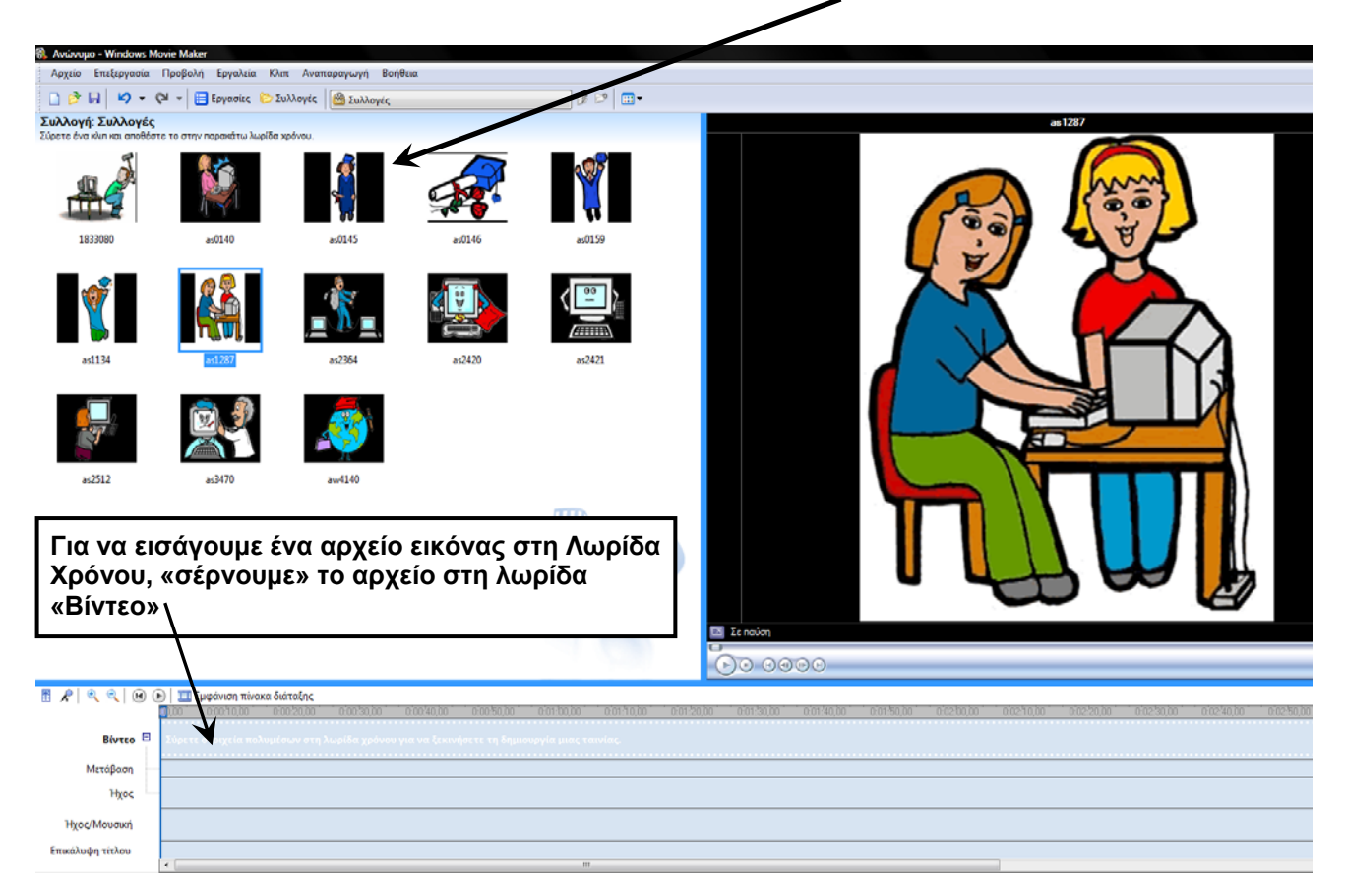

Μόλις τοποθετήσουμε τη μικρογραφία στη λωρίδα «Βίντεο», η εμφάνιση της συγκεκριμένης εικόνας έχει την εξ ορισμού χρονική διάρκεια (π.χ. 8 δευτ.). Για να αλλάξουμε τη διάρκεια του κλιπ, τοποθετούμε το δείκτη του ποντικιού στο όριο της δεξιάς πλευράς του κλιπ ώστε να μετατραπεί σε κόκκινο διπλό βέλος, και με πατημένο το αριστερό πλήκτρο του ποντικιού «σέρνουμε» το άκρο του κλικ μέχρι την επιθυμητή διάρκεια.

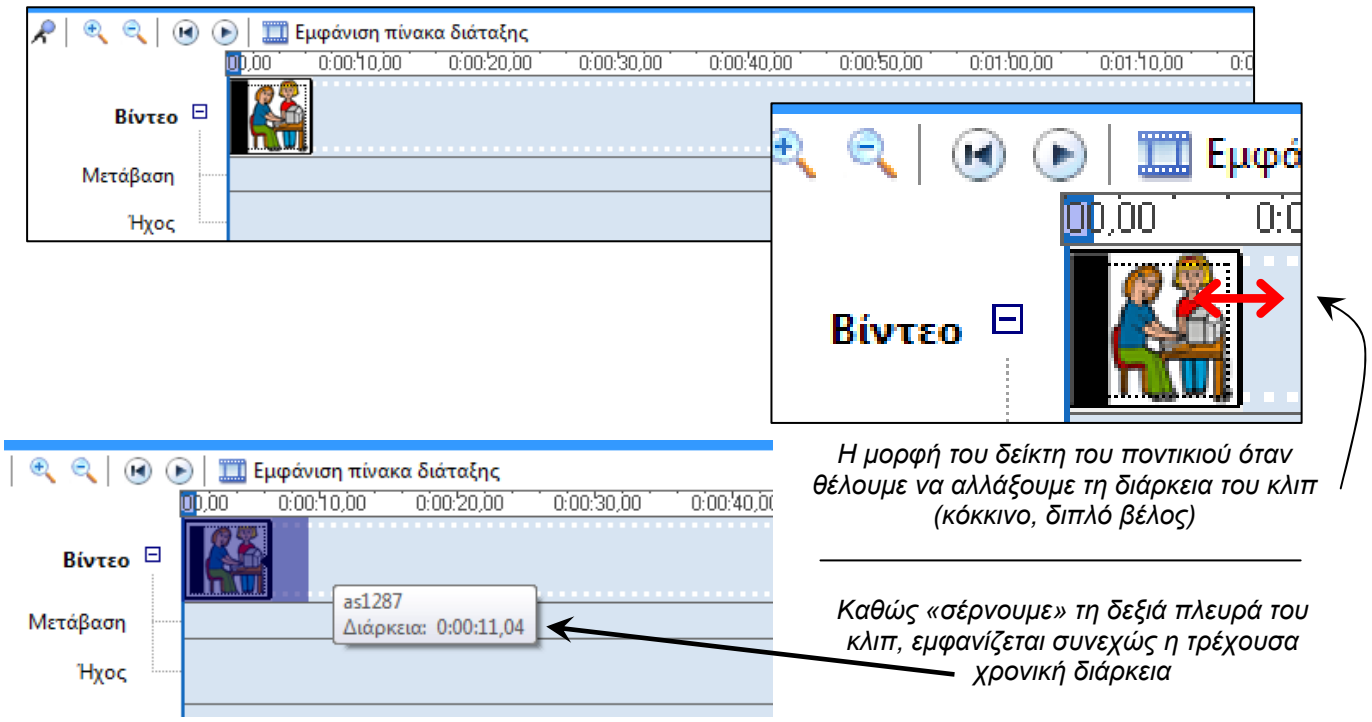

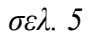

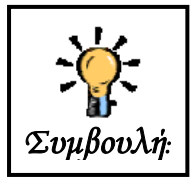

*Για να δούμε τη χρονική διάρκεια ενός κλιπ, τοποθετούμε το δείκτη του ποντικιού πάνω στο κλιπ (χωρίς να κάνουμε κλικ με το ποντίκι)* 

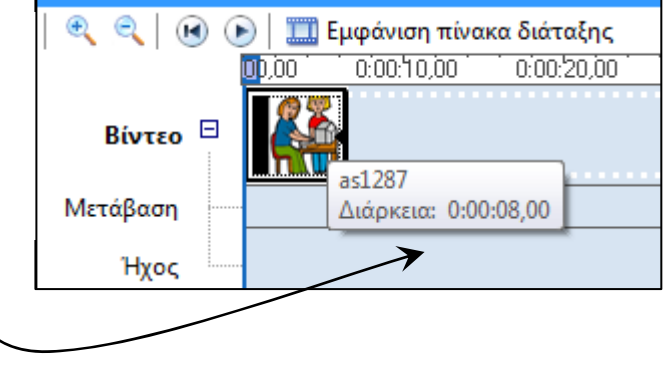

#### **2.3 Προεπισκόπηση του βίντεο**

- ♦ **Για να παρακολουθήσουμε σε προεπισκόπηση από την αρχή την μέχρι τώρα εργασία μας:**
- 1. Κάνουμε κλικ στο κουμπί **με τον για μεταφορά του δείκτη στην αρχή του βίντεο**.
- **2.** Κάνουμε κλικ στο κουμπί
- **3.** Βλέπουμε το βίντεο στο Παράθυρο Προεπισκόπησης

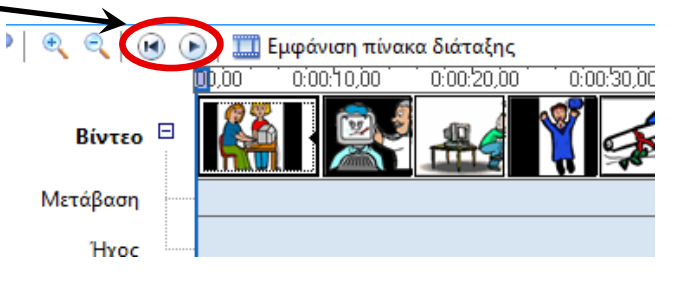

♦ **Για να παρακολουθήσουμε σε προεπισκόπηση την εργασία μας από κάποιο ενδιάμεσο χρονικό σημείο και μετά:** 

**1.** Τοποθετούμε το δείκτη (μπλε κάθετη γραμμή) στο σημείο, πάνω στη Λωρίδα Χρόνου, από το οποίο θέλουμε να ξεκινήσει η αναπαραγωγή

**2.** Κάνουμε κλικ στο κουμπί

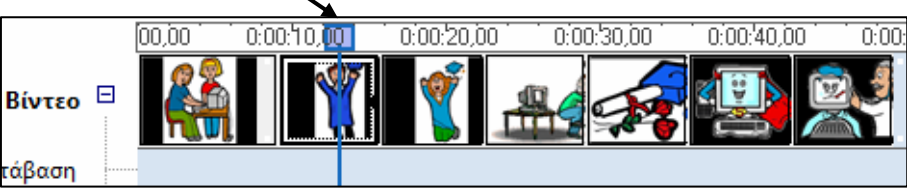

**3.** Βλέπουμε το βίντεο στο Παράθυρο Προεπισκόπησης

**4.** Για να σταματήσουμε την προβολή κάνουμε κλικ στο κουμπί m

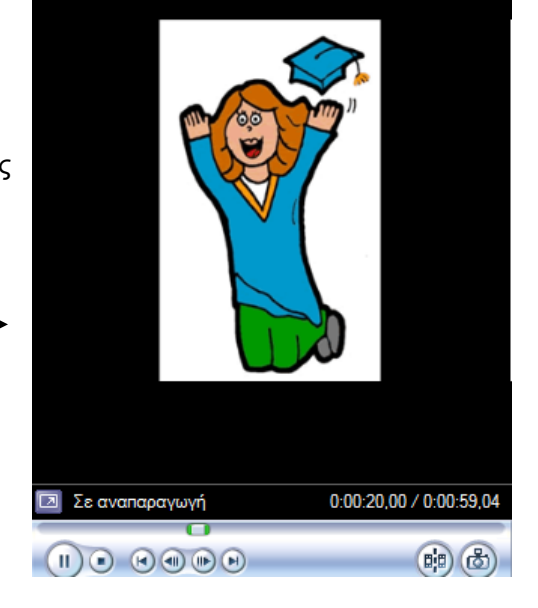

## **3. Μεταβάσεις Βίντεο**

#### **3.1 Εισαγωγή Μεταβάσεων**

- 1. Κάνουμε κλικ στο μενού *Εργαλεία → Μεταβάσεις βίντεο*
- **2.** Στο Παράθυρο που πριν εμφανίζονταν οι Συλλογές, τώρα εμφανίζονται οι **Μεταβάσεις** βίντεο

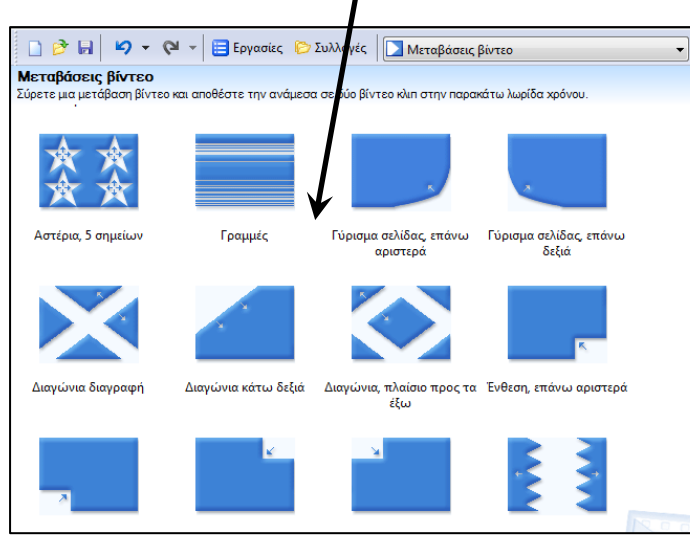

**4.** Αφού αποφασίσουμε ποια Μετάβαση θα χρησιμοποιήσουμε, τη «σέρνουμε» στη Λωρίδα Βίντεο, ανάμεσα στα 2 κλιπ (μέχρι ο δείκτης του ποντικιού να γίνει μπλε κάθετη γραμμή).

Ιριδα

Μάτι

)ρυμματισμός, επάνω

δεξιά

Κύλιση

- οβολή Εργαλεία Κλιπ Αναπαραγωγή Βοήθεια Αυτόματη Ταινία... 圉 Τίτλοι και συντελεστές... ο στην πι 圖 Εφέ βίντεο **Ε** Μεταβάσεις βίντεο Δημιουργία κλιπ Λήψη εικόνας από την προεπισκόπηση Λωρίδα χρόνου αφήγησης... Ένταση ήχου ⊘ Φάκελος νέας συλλογής Επιλογές...
- Γύρισμα σελίδας επάνω<br><sup>δεξιά</sup> <sup>δεξιά</sup> **3.** Για να δούμε σε Προεπισκόπηση μία Μετάβαση την επιλέγουμε (με κλικ) και πατάμε το κουμπί  $\sim$ στο **Παράθυρο Προεπισκόπησης**

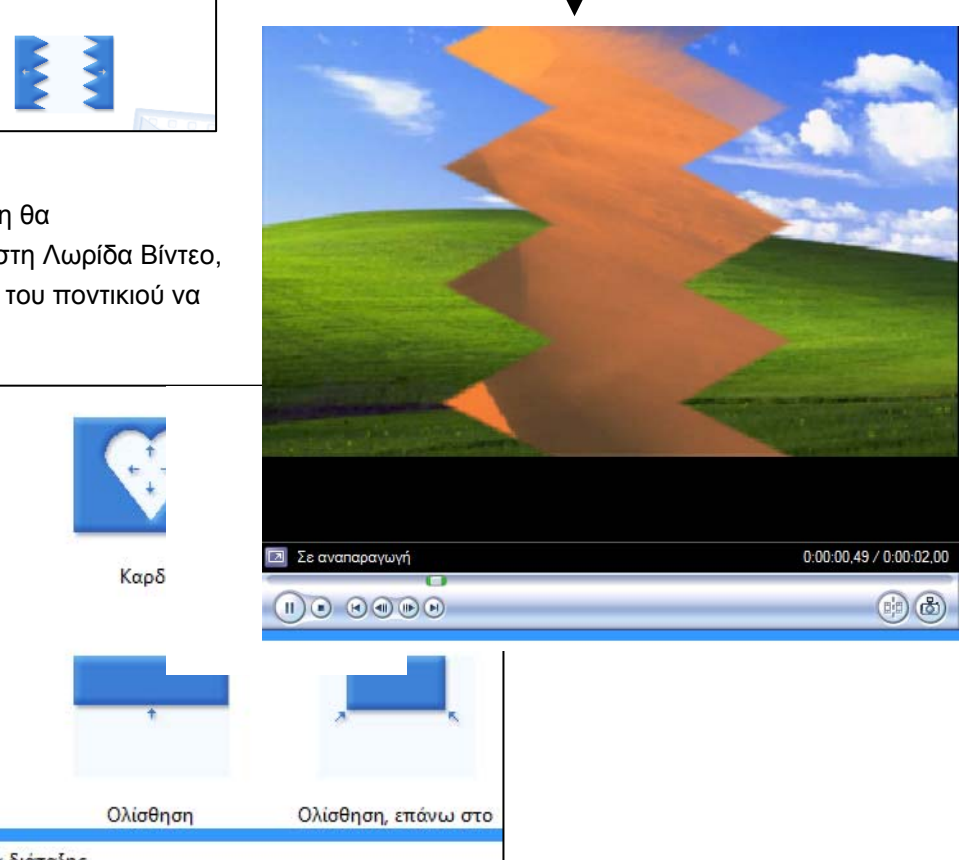

 $\mathcal{L}$ **ε ε (1) (b)** Εμφάνιση πίνακα διάταξης Βίντεο <sup>Π</sup> Μόλις εμφανιστεί η μπλε, ┯ κάθετη γραμμή, μπορούμε Μετάβαση να αφήσουμε το πλήκτρο 0:00:07,92 του ποντικιού. Ήχος as0146 Διάρκεια: 0:00:08,00

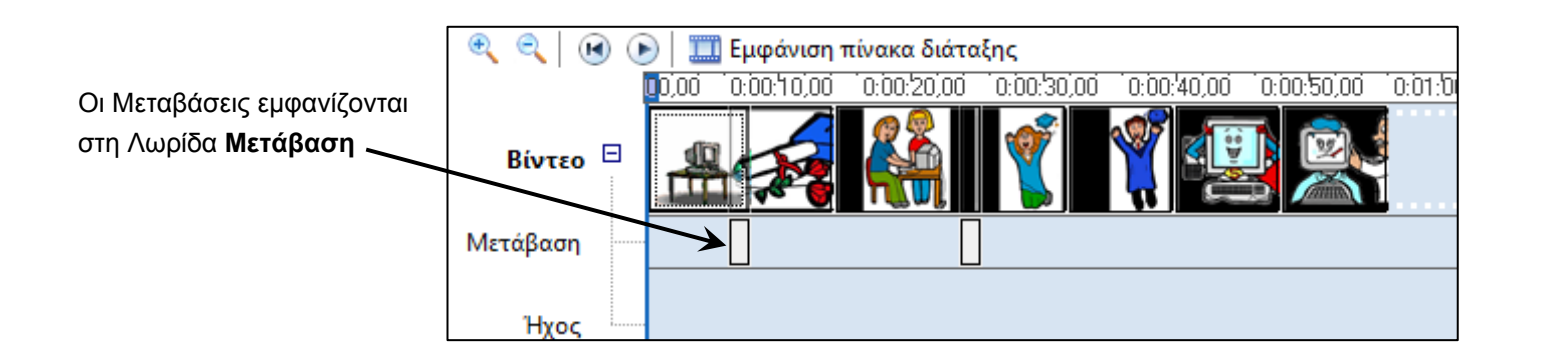

## **3.2 Αλλαγή της διάρκειας μιας Μετάβασης**

Όταν τοποθετούμε μια Μετάβαση στη Λωρίδα Χρόνου έχει την εξ ορισμού χρονική διάρκεια. Για να αλλάξουμε τη διάρκεια μιας μετάβασης, κάνουμε κλικ στο εικονίδιό της, κάτω στη λωρίδα Χρόνου, τοποθετούμε το δείκτη του ποντικιού στο αριστερό άκρο της μετάβασης, μέχρι να γίνει κόκκινο, διπλό βέλος και «σέρνουμε» (προς τα αριστερά για μεγαλύτερη διάρκεια).

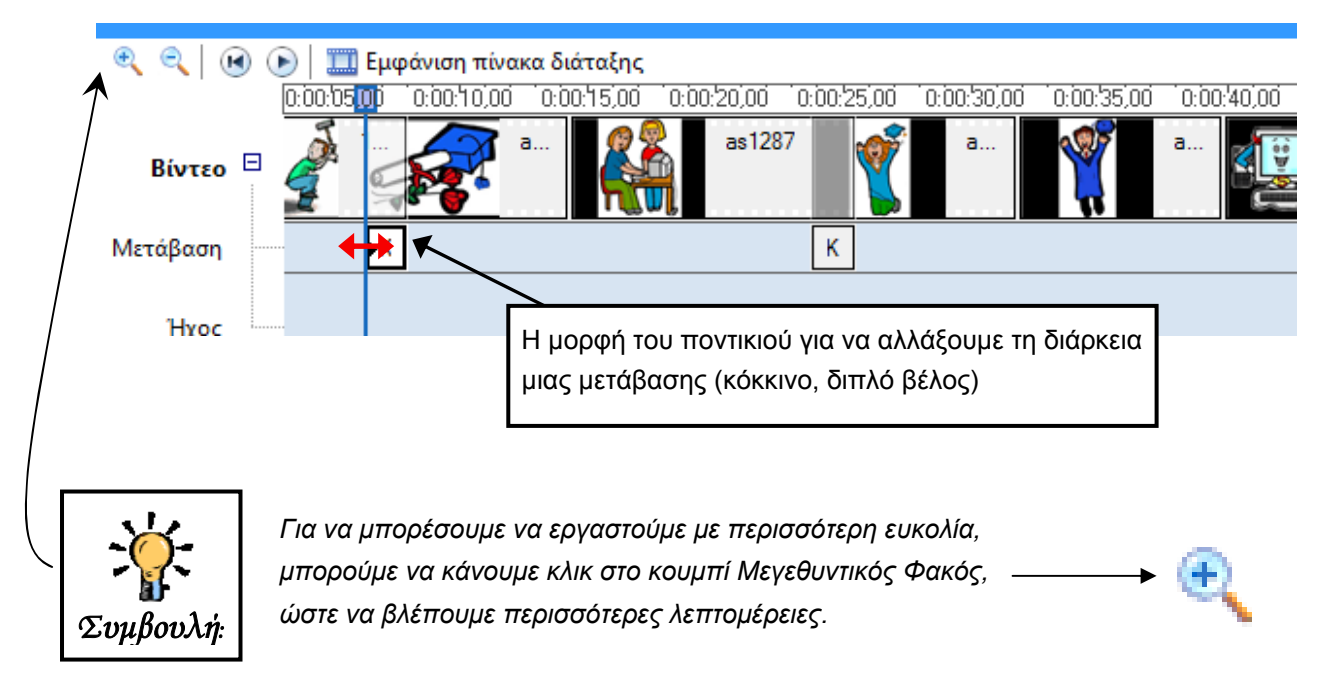

#### **3.3 ∆ιαγραφή μιας Μετάβασης**

Για να διαγράψουμε μια Μετάβαση που έχουμε τοποθετήσει στη Λωρίδα Χρόνου, κάνουμε δεξί κλικ επάνω στο εικονίδιο της Μετάβασης στη Λωρίδα Χρόνου και επιλέγουμε **∆ιαγραφή** *(εναλλακτικά, κλικ στη Μετάβαση, Επεξεργασία → Διαγραφή*).

### **3.4 Αντικατάσταση μιας Μετάβασης με άλλη**

Για να αντικαταστήσουμε μια Μετάβαση που έχουμε τοποθετήσει στη Λωρίδα Χρόνου με κάποια άλλη, «σέρνουμε» τη νέα Μετάβαση πάνω στην προηγούμενη.

# **4. Ήχος**

## **4.1 Εισαγωγή Ηχητικού Αποσπάσματος**

**1.** Για να χρησιμοποιήσουμε αρχεία ήχου στο βίντεό μας πρέπει πρώτα να τα εισάγουμε στις **Συλλογές**, ακριβώς όπως και τις εικόνες. Κάνουμε κλικ στο μενού *Αρχείο* Æ *Εισαγωγή στις συλλογές…* και εμφανίζεται παράθυρο στο οποίο, αφού ορίσουμε το φάκελο στον οποίο βρίσκονται αποθηκευμένα, επιλέγουμε το αρχείο ή τα αρχεία ήχου που θα χρησιμοποιήσουμε. (Στην περίπτωση που στο Παράθυρο των Συλλογών εμφανίζονται οι Μεταβάσεις, κάνουμε κλικ στο κουμπί **«Μεταβάσεις βίντεο»** και από το μενού επιλέγουμε **Συλλογές**

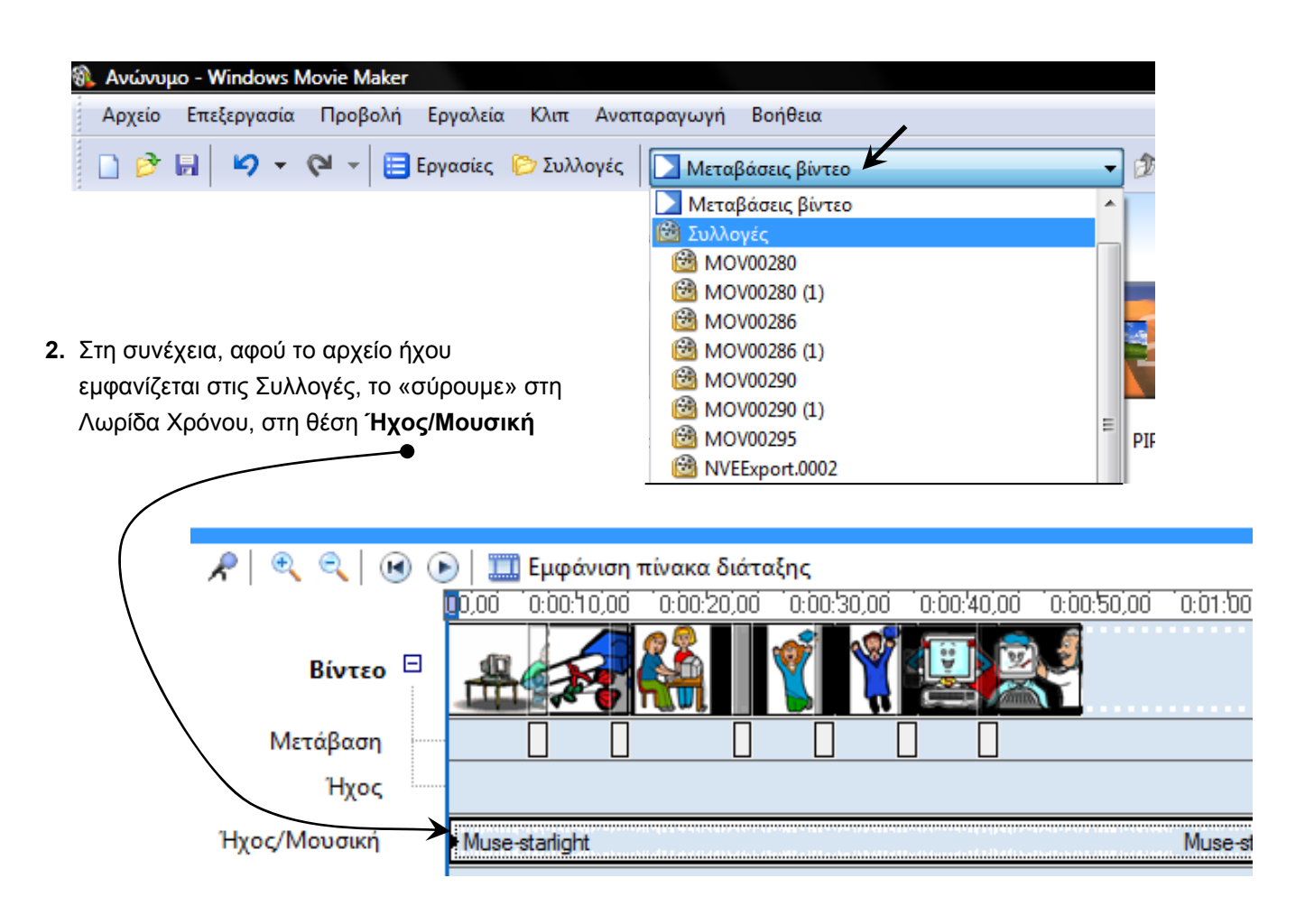

### **4.2 Μείωση της Χρονικής ∆ιάρκειας του Ηχητικού Αποσπάσματος**

Για να μειώσουμε τη χρονική διάρκεια που ακούγεται το ηχητικό απόσπασμα, ενεργούμε όπως και στα κλιπ εικόνων. Τοποθετούμε το δείκτη του ποντικιού στο δεξιό άκρο του κλιπ ήχου (στο τέλος δηλαδή) μέχρι να γίνει κόκκινο, διπλό βέλος και «σέρνουμε» αριστερά.

#### **4.3 Σίγαση Ήχου**

Όταν θέλουμε να μην ακούγεται ένα κλιπ ήχου κάνουμε δεξί κλικ επάνω στο κλιπ και επιλέγουμε **Σίγαση.**

#### **4.4 Σταδιακή Εμφάνιση/Εξαφάνιση**

Για να αυξάνει σταδιακά η ένταση του ήχου όταν ξεκινάει (fade in) κάνουμε δεξί κλικ πάνω στο κλιπ ήχου και επιλέγουμε **Σταδιακή Εμφάνιση**. Παρομοίως, για να χάνεται σταδιακά η ένταση του ήχου όταν τελειώνει (fade out) κάνουμε δεξί κλικ πάνω στο κλιπ ήχου και επιλέγουμε **Σταδιακή Εξαφάνιση**.

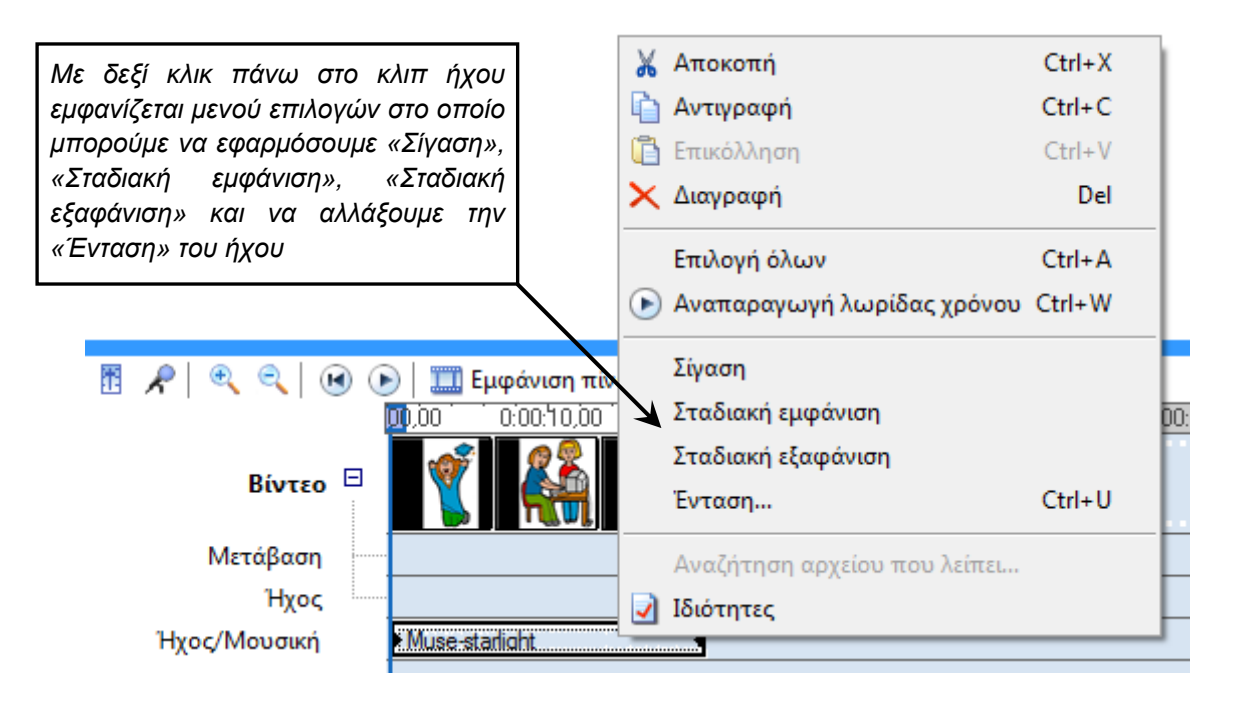

### **4.5 Αλλαγή της Έντασης του Ήχου**

Για να αλλάξουμε την Ένταση με την οποία ακούγεται ένα ηχητικό απόσπασμα κάνουμε δεξί κλικ επάνω στο κλιπ ήχου, επιλέγουμε **Ένταση** και ρυθμίζουμε το δείκτη στο επίπεδο της έντασης που θέλουμε.

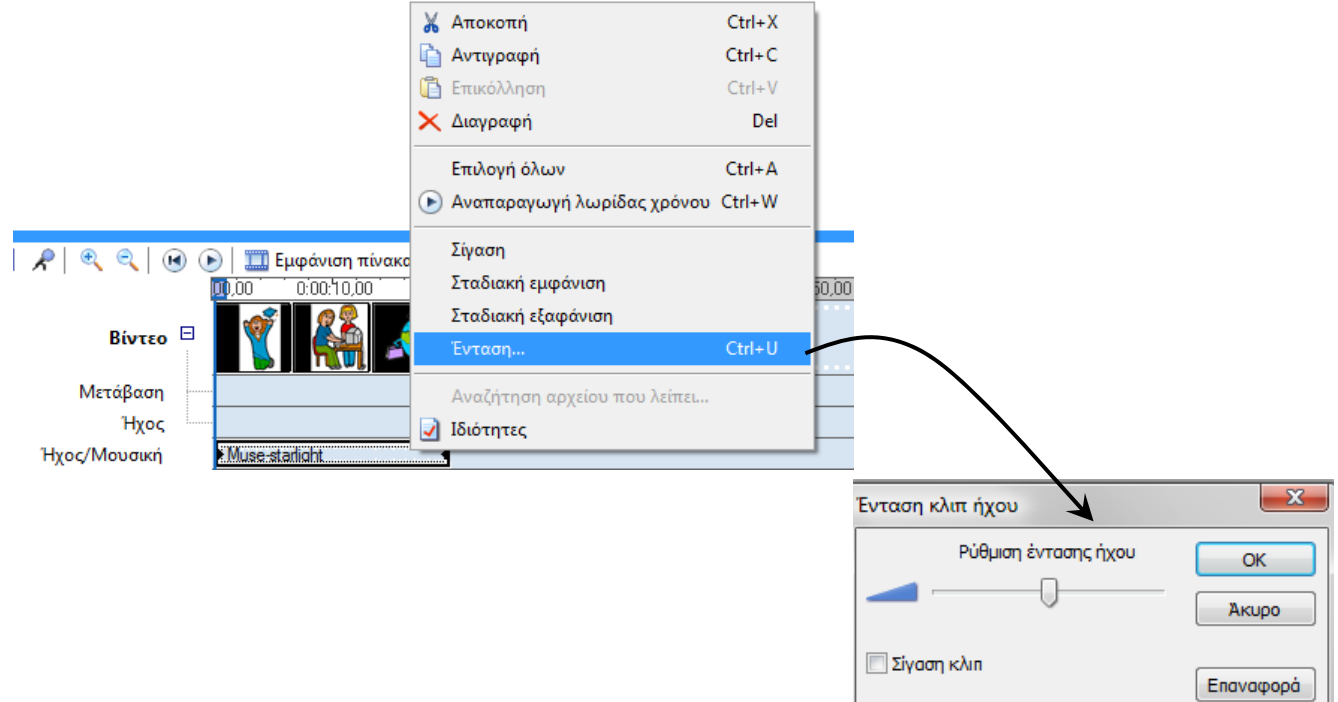

#### **4.6 ∆ιαγραφή κλιπ Ήχου**

Για να διαγράψουμε ένα κλιπ Ήχου που έχουμε τοποθετήσει στη Λωρίδα Χρόνου, κάνουμε δεξί κλικ επάνω στο κλιπ και επιλέγουμε **∆ιαγραφή***,*

#### **5.1 Εισαγωγή Τίτλου**

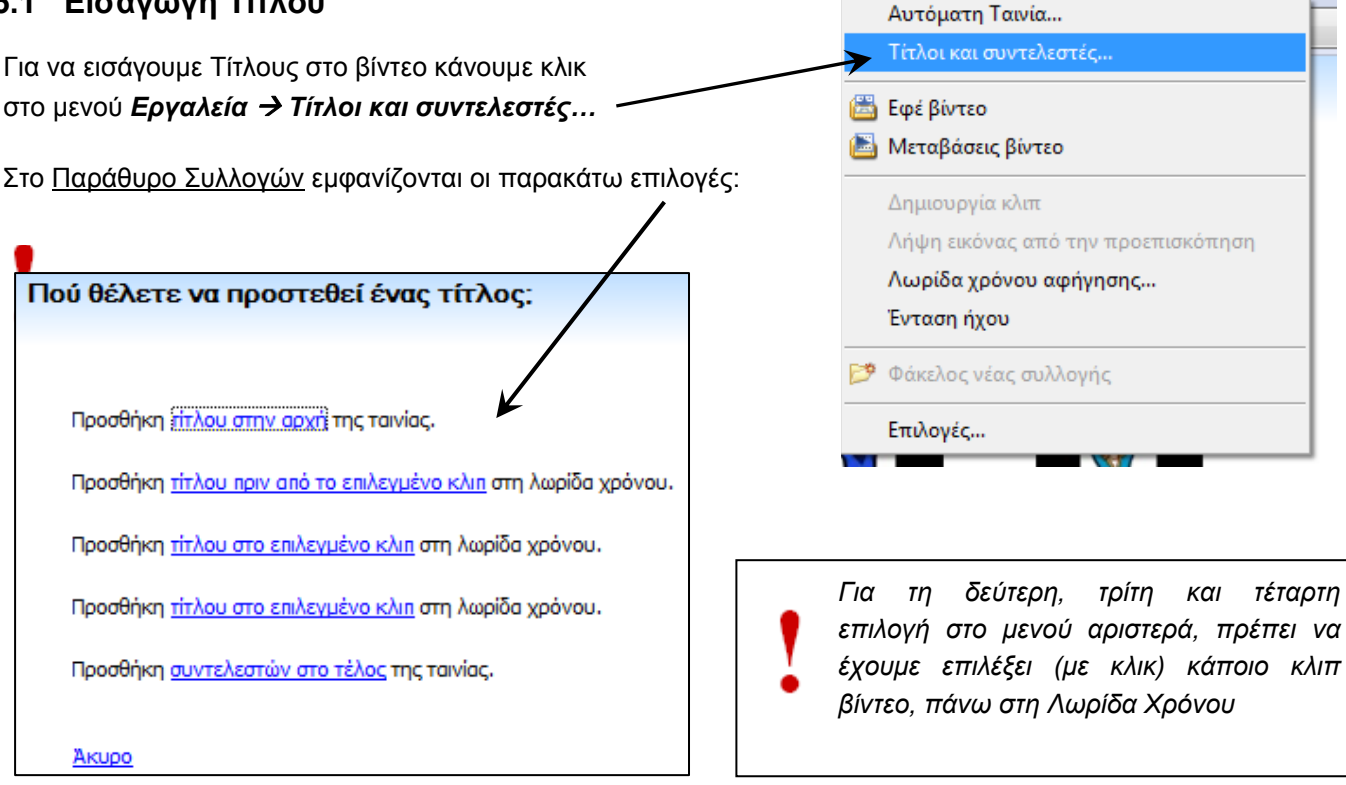

Αρχείο Επεξεργασία Προβολή

#### **5.2 Πληκτρολόγηση Τίτλου**

Αφού κάνουμε κλικ σε κάποια από τις παραπάνω επιλογές εμφανίζεται το παρακάτω:

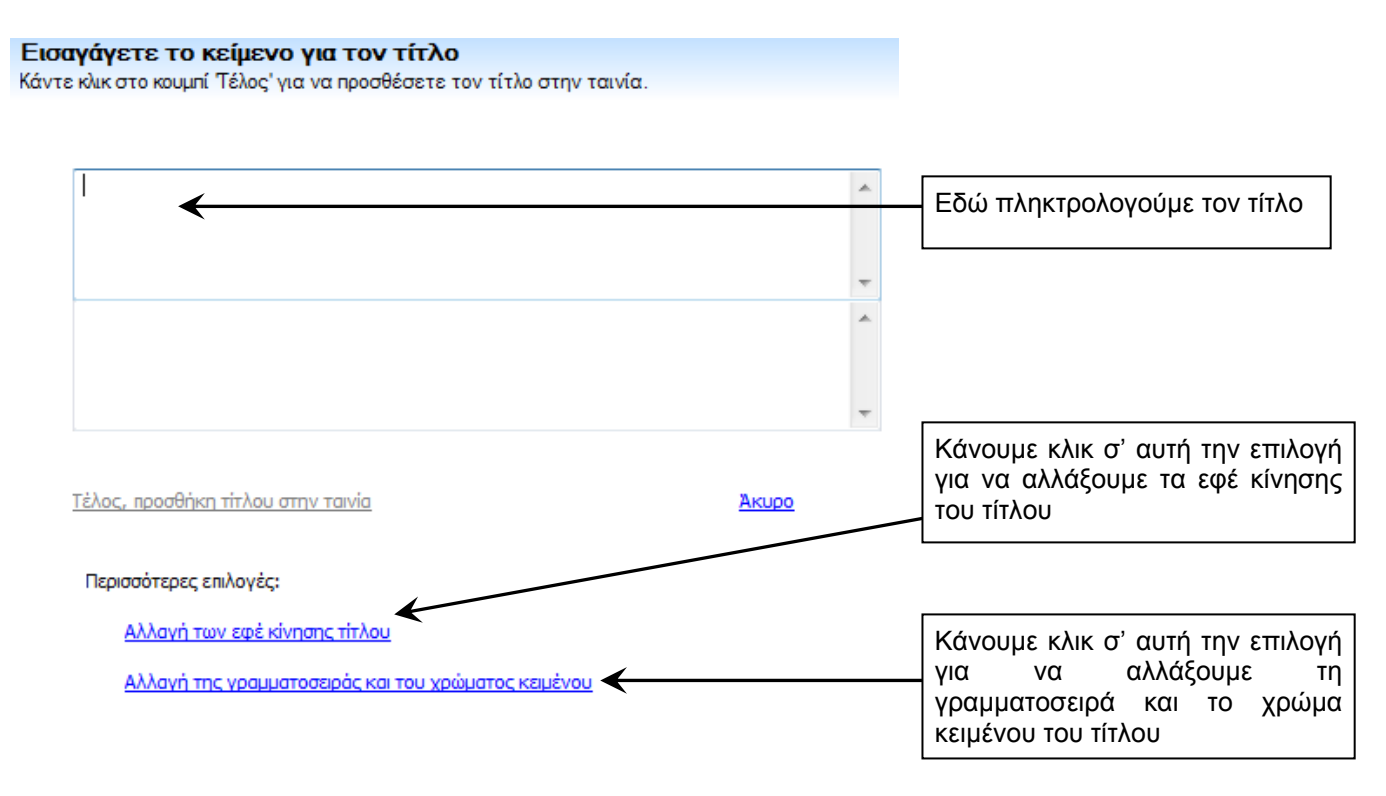

Βοήθεια

Εργαλεία Κλιπ Αναπαραγωγή

#### **5.3 Εφέ κίνησης Τίτλου**

Αν επιλέξουμε Αλλαγή των εφέ κίνησης τίτλου εμφανίζεται το παρακάτω:

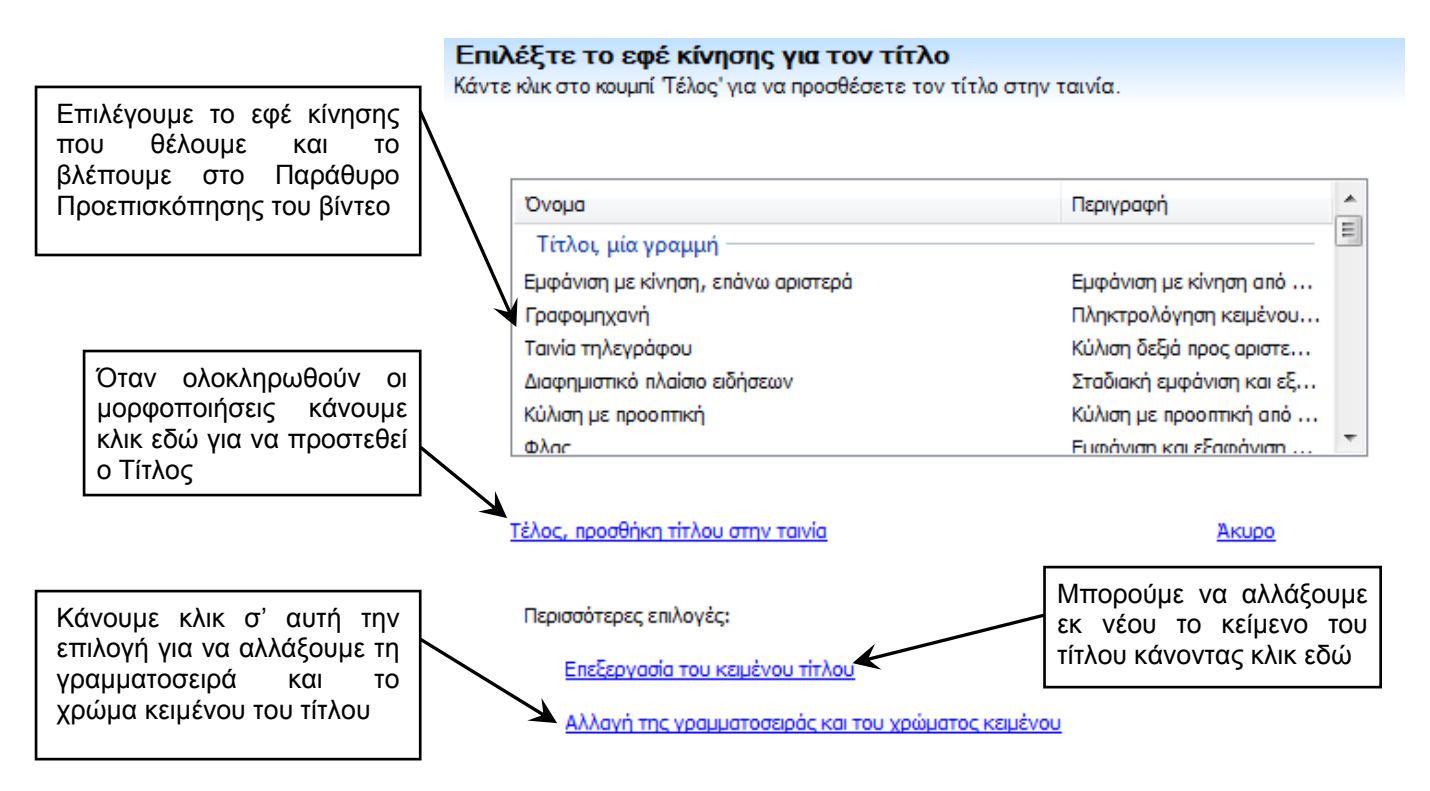

### **5.4 Γραμματοσειρά και χρώμα Τίτλου**

Αν επιλέξουμε Αλλαγή της γραμματοσειράς και του χρώματος κειμένου εμφανίζεται το παρακάτω:

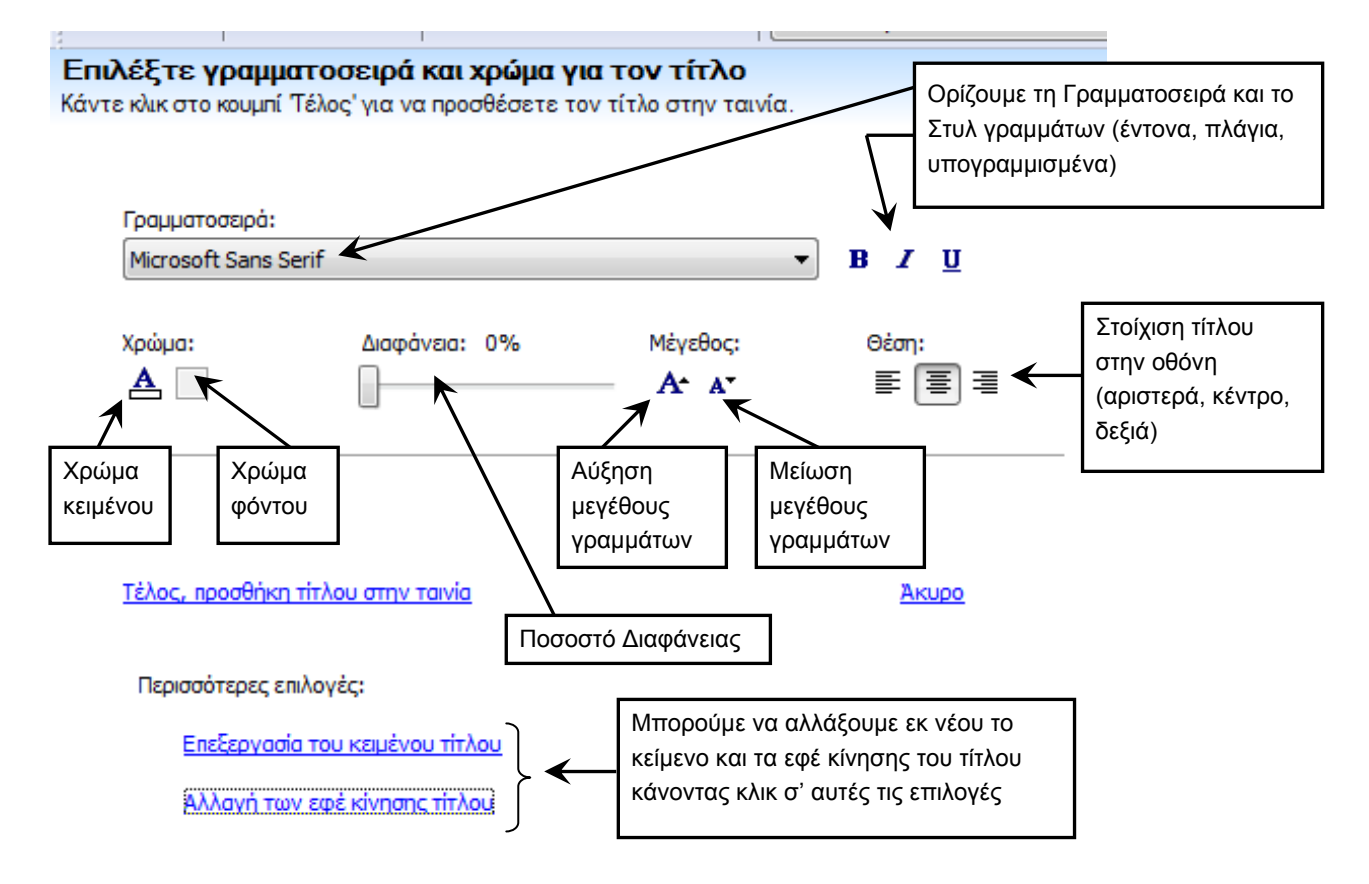

#### **5.5 Εμφάνιση Τίτλου στη Λωρίδα Χρόνου**

Μόλις επιλέξουμε Τέλος, προσθήκη τίτλου στην ταινία σε κάποιο από τα προηγούμενα παράθυρα, το κλιπ του τίτλου εμφανίζεται στη Λωρίδα Χρόνου, στη θέση *Επικάλυψη Τίτλου*

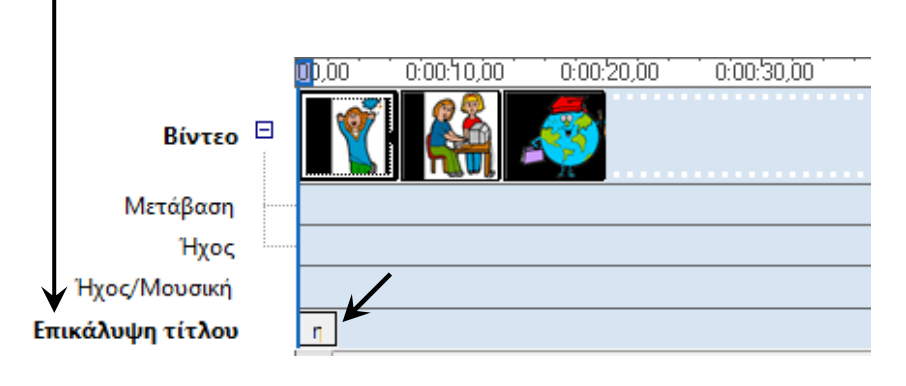

#### **5.6 Αλλαγή της ∆ιάρκειας του Τίτλου**

Για να αλλάξουμε τη χρονική διάρκεια που εμφανίζεται στην οθόνη ο Τίτλος, ενεργούμε ακριβώς όπως στα κλιπ εικόνων και ήχου. Τοποθετούμε δηλαδή το δείκτη του ποντικιού στο δεξιό άκρο του κλιπ τίτλου (στη Λωρίδα Χρόνου) μέχρι να γίνει κόκκινο, διπλό βέλος και «σέρνουμε» αριστερά ή δεξιά, αντίστοιχα.

#### **5.7 Επεξεργασία Τίτλου αφού έχει τοποθετηθεί στη Λωρίδα Χρόνου**

Για να επεξεργαστούμε έναν Τίτλο, **αφού** τον έχουμε ήδη εισάγει στη Λωρίδα Χρόνου, κάνουμε δεξί κλικ στο κλιπ τίτλου και επιλέγουμε *Επεξεργασία τίτλου*

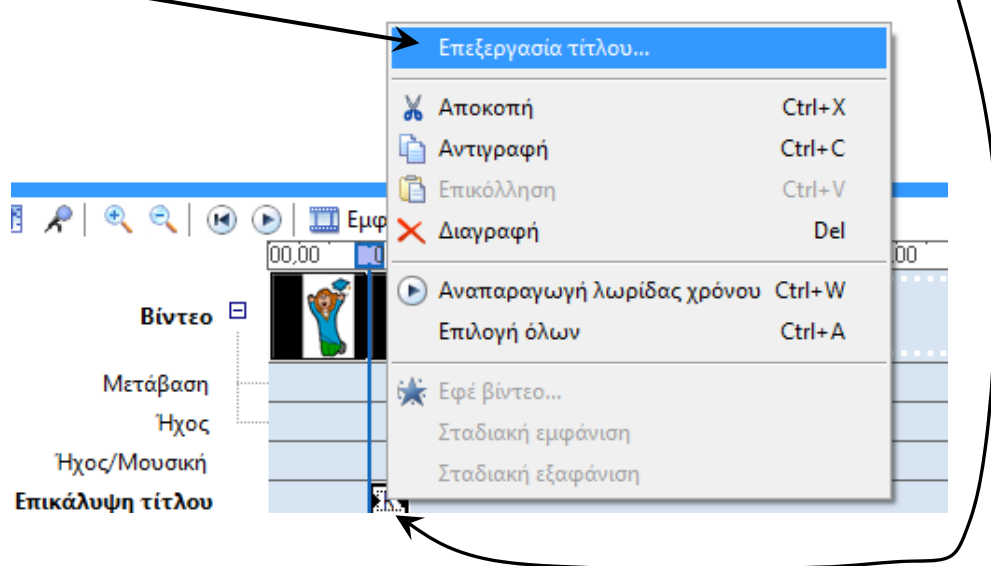

## **5.8 ∆ιαγραφή Τίτλου από τη Λωρίδα Χρόνου**

Για να διαγράψουμε ένα κλιπ Τίτλου που έχουμε τοποθετήσει στη Λωρίδα Χρόνου, κάνουμε δεξί κλικ επάνω στο κλιπ και επιλέγουμε **∆ιαγραφή***,*

## **6. Αποθήκευση**

#### **6.1 Αποθήκευση έργου του Movie Maker**

Για ν' αποθηκεύσουμε την εργασία μας επιλέγουμε *Αρχείο* Æ *Αποθήκευση έργου* (ή, αντίστοιχα, *Αποθήκευση έργου ως…*), ορίζουμε πού θ' αποθηκευτεί και πληκτρολογούμε το όνομα. Το αρχείο έχει επέκταση MSWMM και είναι η μορφή με την οποία μπορούμε να το επεξεργαστούμε ξανά με το Movie Maker, **όχι η τελική μορφή του αρχείου βίντεο.**

#### **6.2 Αποθήκευση αρχείου ταινίας (τελική μορφή του βίντεο)**

Aφού ολοκληρώσουμε την επεξεργασία με το Movie Maker επιλέγουμε **Αρχείο → Αποθήκευση αρχείου ταινίας**, στο παράθυρο που εμφανίζεται επιλέγουμε **«Ο Υπολογιστής μου»** και πατάμε το κουμπί **«Επόμενο»**. Εμφανίζεται παράθυρο με πεδία, στα οποία πληκτρολογούμε το όνομα του αρχείου βίντεο και επιλέγουμε πού θ' αποθηκευτεί. Στη συνέχεια πατάμε το κουμπί "**Επόμενο"**. Στο παράθυρο που εμφανίζεται επιλέγουμε **«Καλύτερη ποιότητα για αναπαραγωγή στον υπολογιστή μου (συνιστάται)»** και πατάμε το κουμπί **«Επόμενο».** Περιμένουμε να αποθηκευτεί το βίντεο και πατάμε το κουμπί **«Τέλος».**

Για να δούμε το βίντεο ανοίγουμε τον φάκελο που το αποθηκεύσαμε, κάνουμε διπλό κλικ στο αρχείο και το βλέπουμε με το προεπιλεγμένο πρόγραμμα αναπαραγωγής πολυμέσων του Η/Υ μας (π.χ. Media Player).